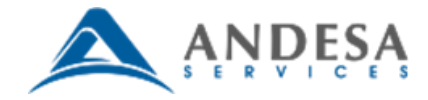

## *ADASTAR Settings*

## **Overview**

Andesa's ADASTAR Services – as of the writing of this reference – only supports access for Microsoft's **Internet Explorer (IE) version 11**. To access ADASTAR you will need:

- $\bullet$  IE version 11
- To remove [https://adastar.andesaservices.com](https://adastar.andesaservices.com/) from your IE Compatibility View settings
- To verify IE's Enhanced Protected Mode is disabled in IE11 *Advanced Settings*

**Note: Always check with your Systems Administrator before making changes to your browser settings, or installing any component.**

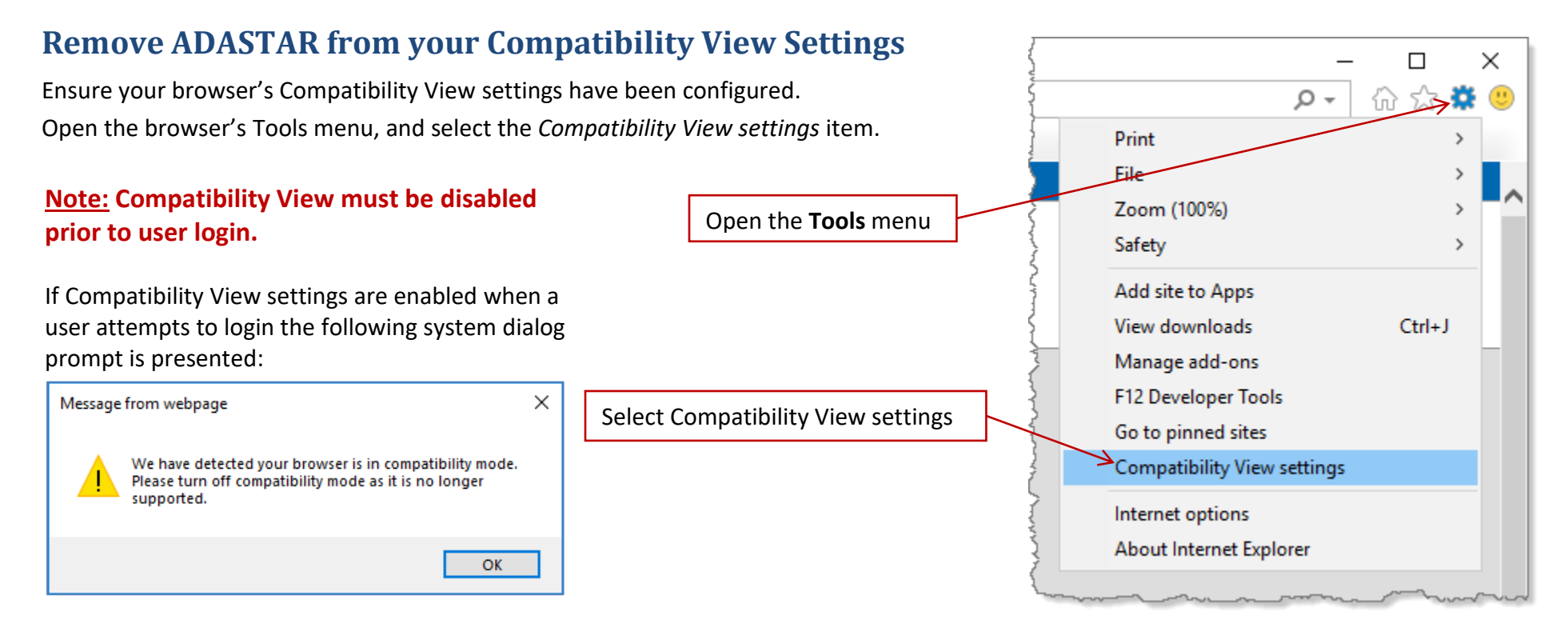

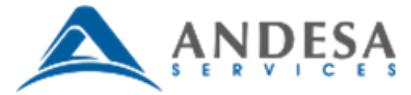

In the *Compatibility View Settings* window, confirm the site's domain name is NOT listed in the *Websites you've added to Compatibility view:* text field. If the domain name is listed in the website list:

- Highlight the domain
- Click the **Remove** button

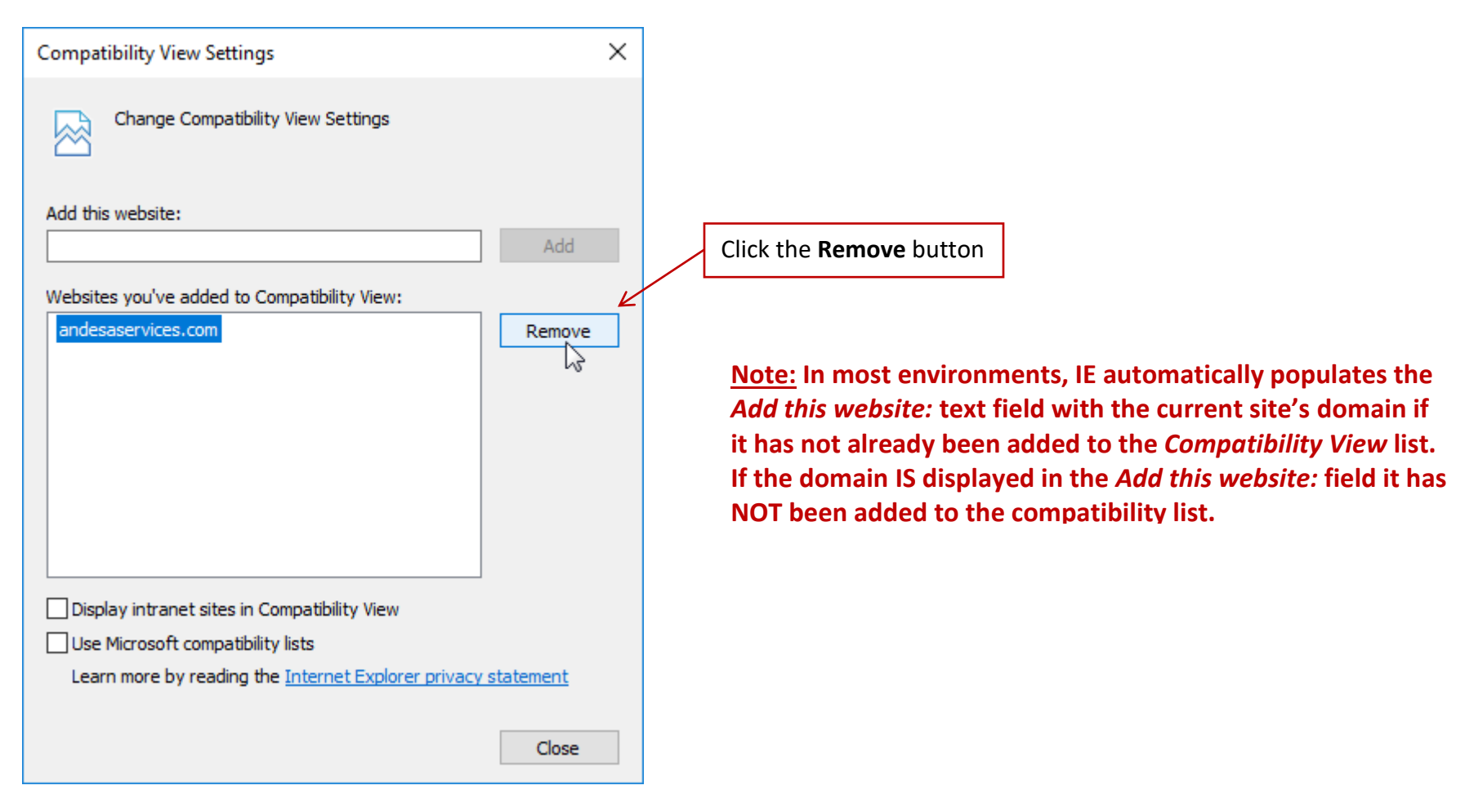

Once you have confirmed *andesaservices.com* is not in *Compatibility view* mode, or has been removed from the *Compatibility view* list, click **Close**.

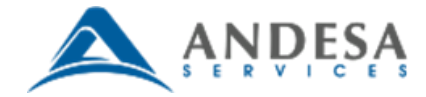

## **Disable Enhanced Protected Mode – IE11**

*Enhanced Protected Mode* is a Microsoft security feature that was first introduced in Windows 8. When enabled, add-ons (toolbars, plug-ins, and extensions) are only allowed to be loaded when they are compatible with *Enhanced Protected Mode*.

In IE versions 11 *Enhanced Protected Mode* must be disabled to access ADASTAR.

Open the *Internet Options* menu, click the *Advanced* tab, uncheck the *Enable Enhanced Protected Mode\** item (found under *Security*). Click **OK**.

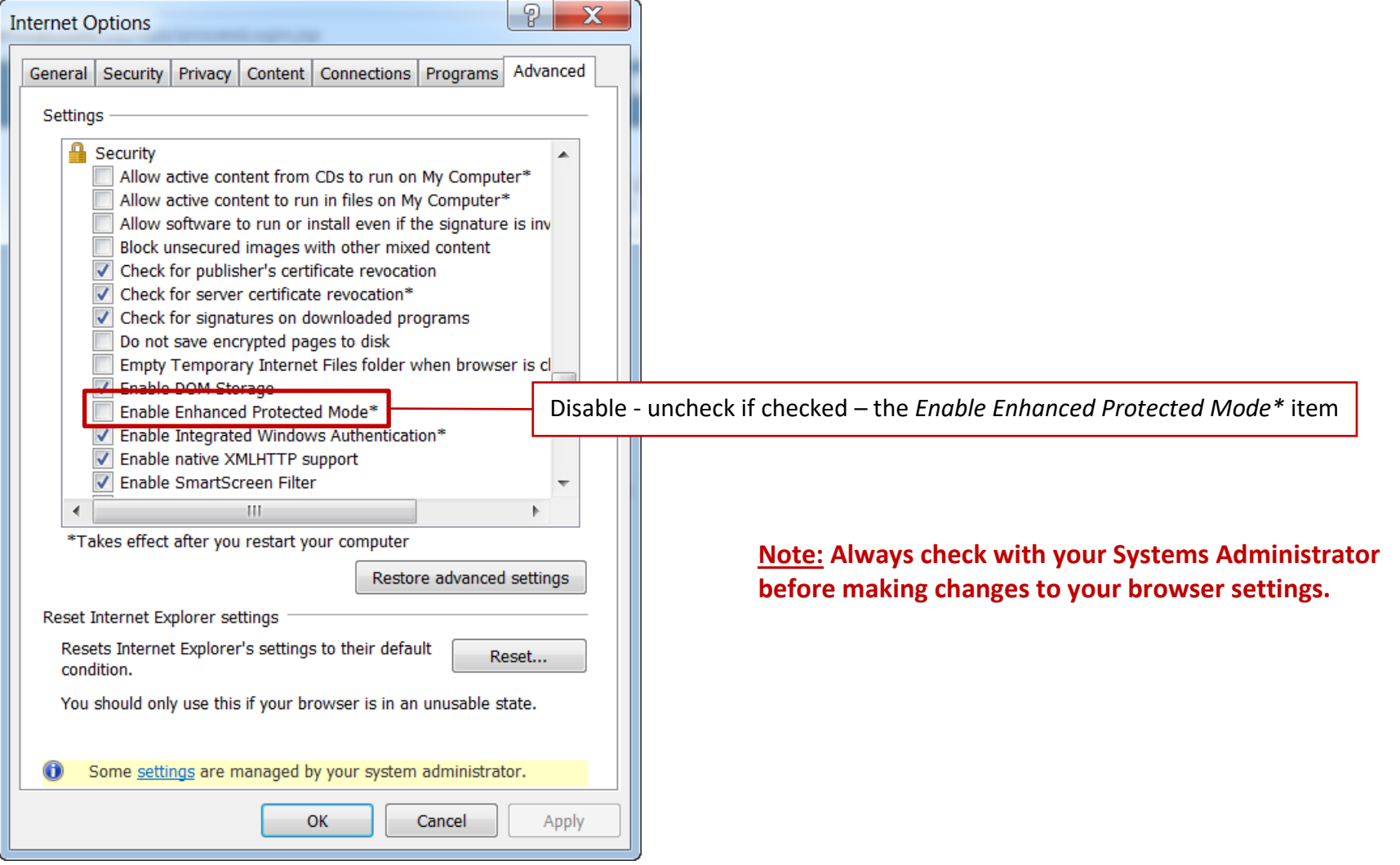

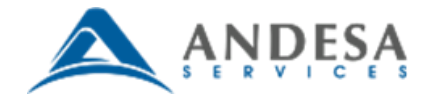

## **Contact**

For additional assistance, please contact the Andesa Services Help Desk:

- Monday Friday, 8:00 a.m. 5:00 p.m. Eastern U.S. Time
- (941) 921-1800 or (941) 926-0469
- [Help.Desk@AndesaServices.com](mailto:Help.Desk@AndesaServices.com)